- 3. Збережіть складений алгоритм у вашій папці у файлі з іменем **практична 4 1 .**
- **4.** Складіть алгоритм, щоб отримати зображення, подане на малюнку **4.43.**
- 5. Збережіть складений алгоритм у вашій папці у файлі з іменем **практична 4\_2.**
- 6. Закрийте вікно програми Scratch.

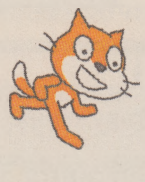

*Мал. 4.42 Мал. 4.43*

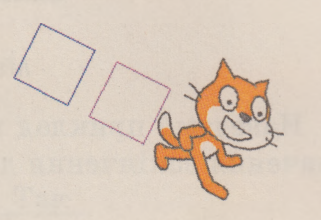

# 4.5. АЛГОРИТМИ З РОЗГАЛУЖЕННЯМ

- 1. Який алгоритм називають лінійним?
	- 2. Який фрагмент алгоритму називають циклом?
	- 3. Який фрагмент алгоритму називають розгалуженням?

## **РОЗГАЛУЖЕННЯ В АЛГОРИТМІ**

Ви вже знаєте, що в алгоритмі може бути фрагмент, який містить команду перевірки умови, і залежно від результату виконання цієї команди (Так чи Ні) будуть виконуватись або одна послідовність команд, або інша.

Такий фрагмент в алгоритмі називають повним розгалуженням. Блок-схему повного розгалуження зображено на малюнку 4.44.

Виконання повного розгалуження відбувається так: виконавець виконує команду перевірки умови; якщо результат виконання цієї команди Так, то виконавець виконує послідовність команд 1, після чого переходить до виконання першої команди наступного фрагмента алгоритму; якщо результат виконання цієї команди Ні, то виконавець виконує послідовність команд 2, після чого також переходить до виконання першої команди наступного фрагмента алгоритму.

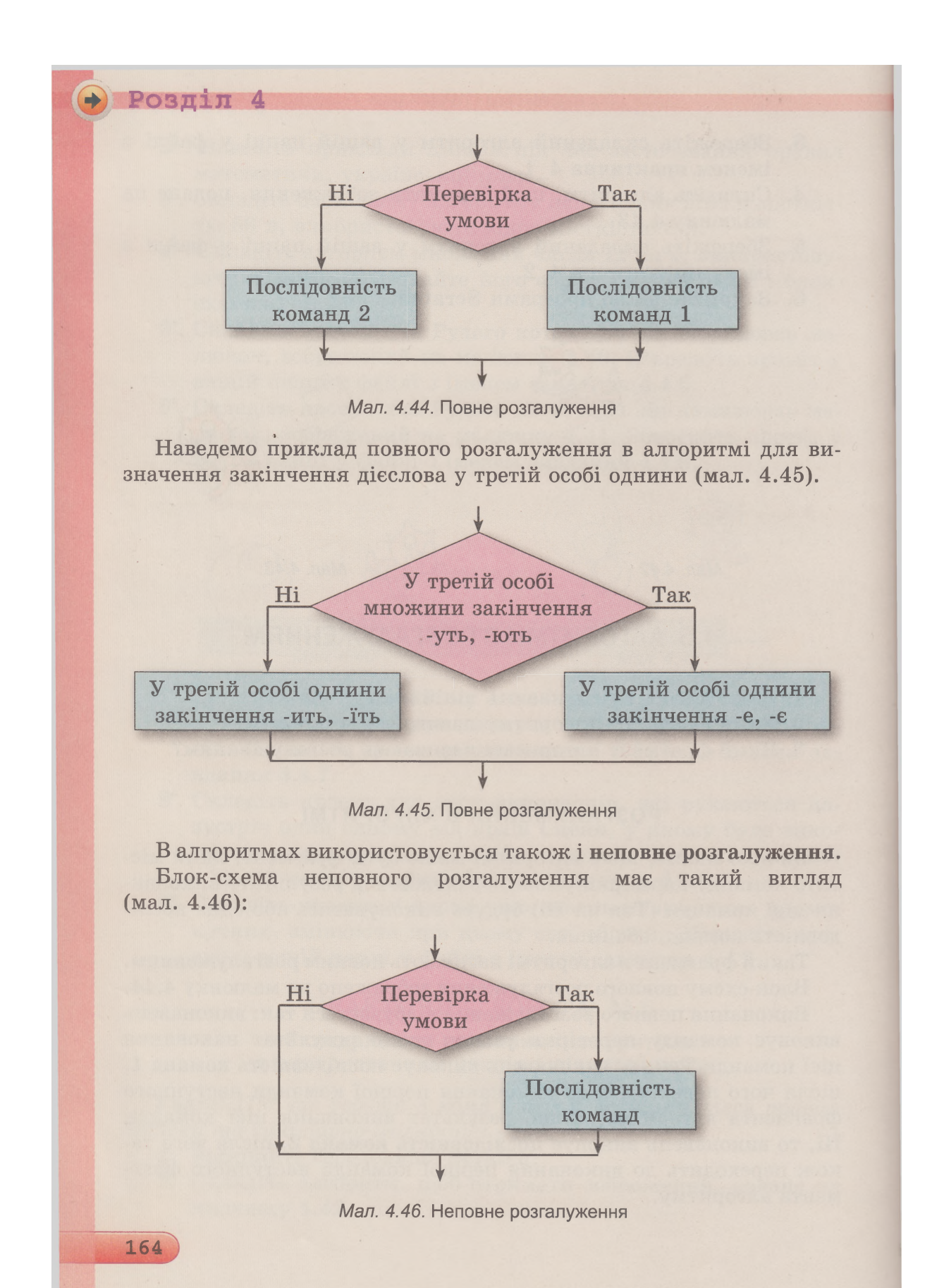

Виконання неповного розгалуження відрізняється від виконання повного розгалуження тим, що якщо результат виконання команди перевірки умови **Ні,** то виконавець одразу переходить до виконання першої команди наступного фрагмента алгоритму.

Наведемо приклад алгоритму з неповним розгалуженням (мал. 4.47):

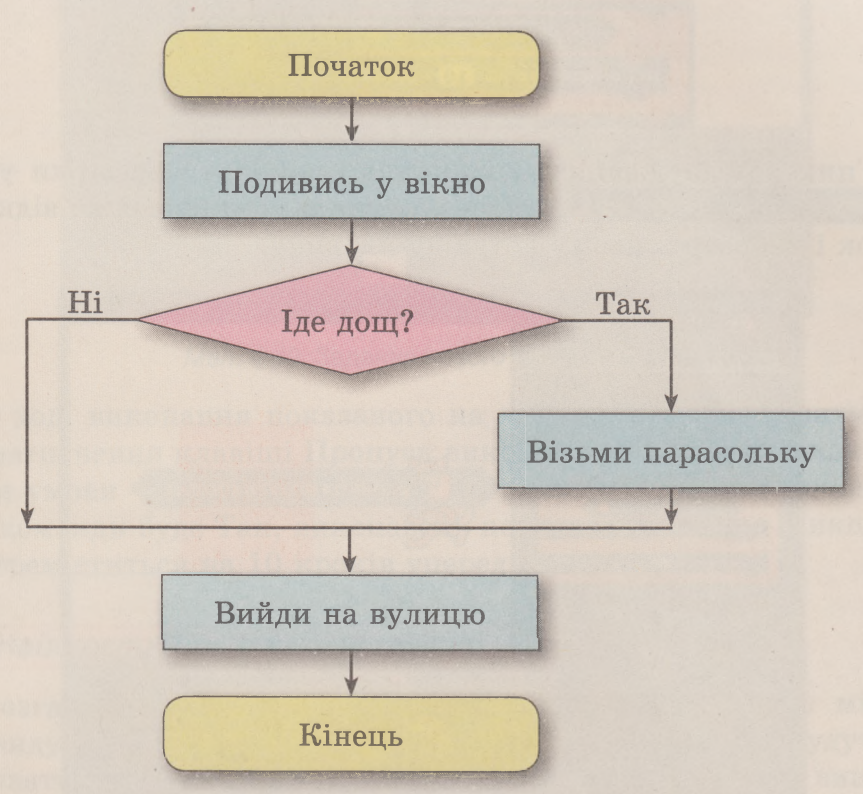

*Мал. 4.47.* Алгоритм з неповним розгалуженням

Алгоритм, що містить розгалуження, називають алгоритмом з розгалуженням.

### **РОЗГАЛУЖЕННЯ В 8СКАТСН**

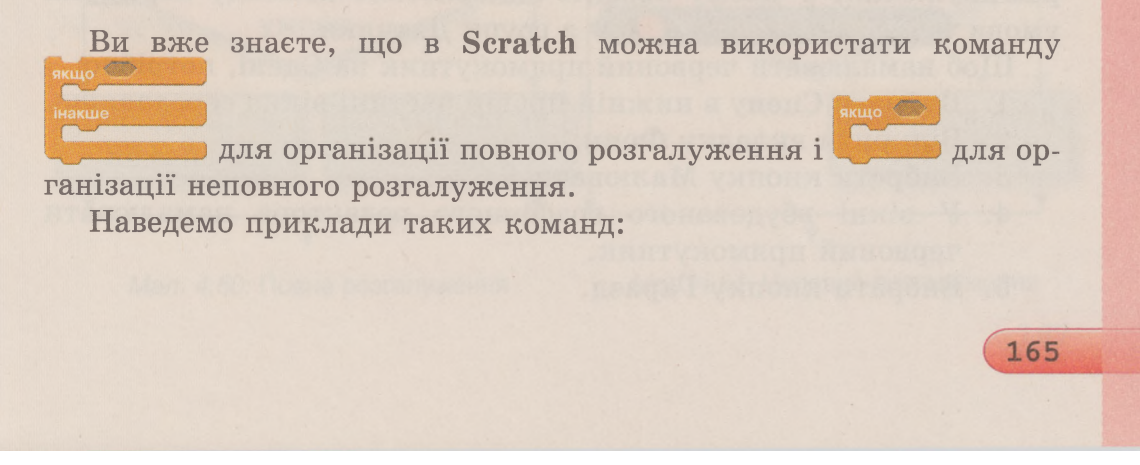

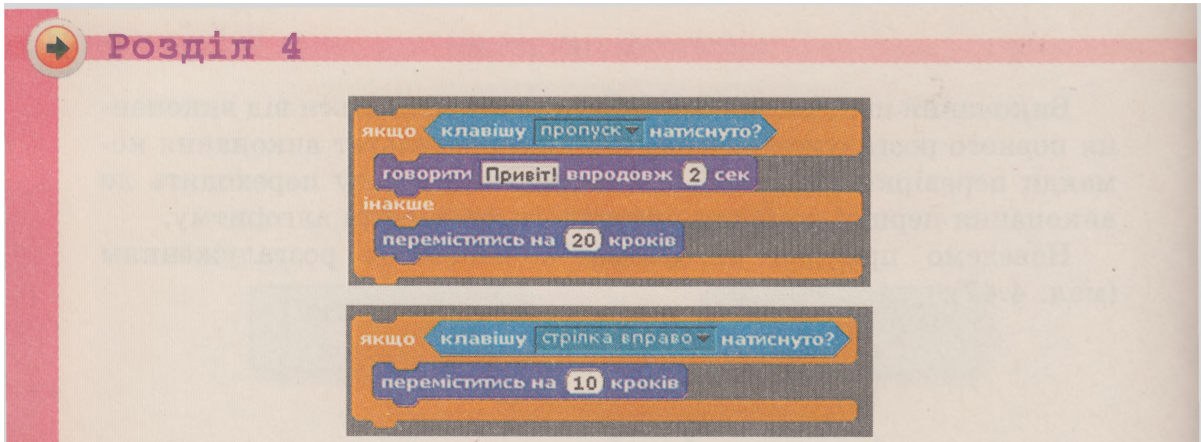

У цих розгалуженнях використано команду перевірки умови клавішу пропускі натиснуто? з групи Датчики, у якій можна відкрити список і вибрати в ньому потрібну клавішу.

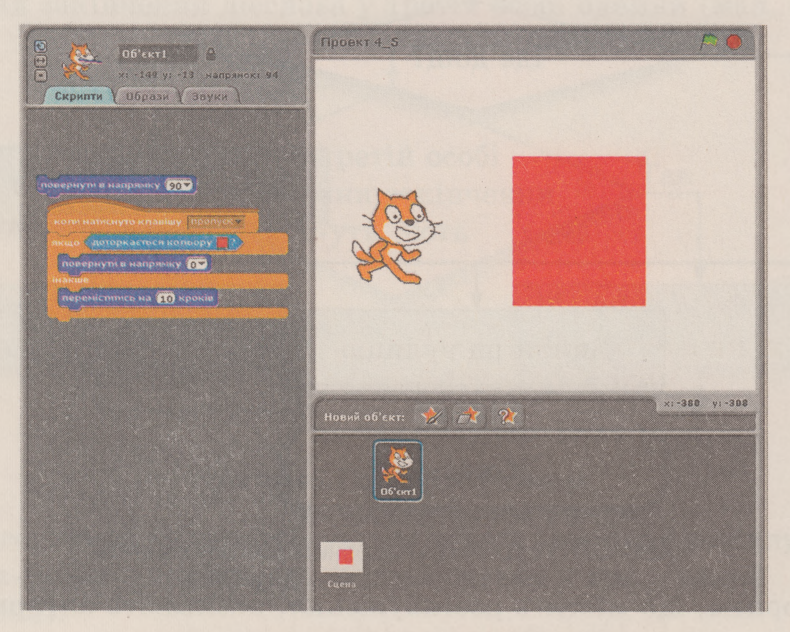

*Мал. 4.48.* Проект з розгалуженням

На малюнку 4.48 подано приклад проекту з використанням розгалуження. У цьому проекті використано команду перевірки доторкається кольору **Варта 2 година Датчики.** 

Щоб намалювати червоний прямокутник на **Сцені,** потрібно:

- **1**. Вибрати **Сцену** в нижній правій частині вікна середовища.
- 2. Відкрити вкладку **Фони.**
- 3. Вибрати кнопку **Малювати.**
- 4. У вікні вбудованого графічного редактора намалювати червоний прямокутник.
- 5. Вибрати кнопку **Гаразд.**

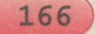

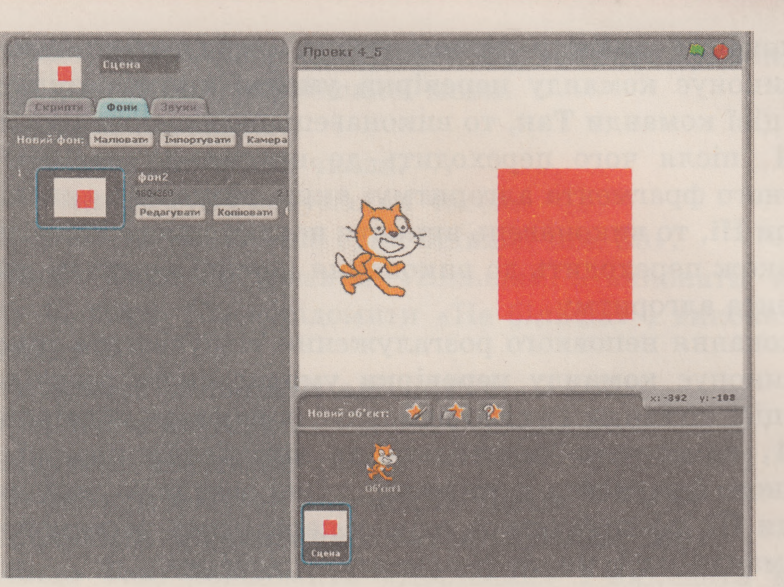

*Мал. 4.49.* Задания нового фону на **Сцені**

У ході виконання показаного на малюнку 4.49 алгоритму під час натиснення клавіші **Пропуск** виконуватиметься команда перевірки умови «доторкається кольору » ? Якщо результат виконання цієї команди буде **Так,** виконавець повернеться вгору, а якщо **Ні,** то переміститься на 10 кроків уперед.

*Найважливіше в цьому пункті*

**Розгалуженням** називають фрагмент алгоритму, що містить команду перевірки умови і послідовності команд, які будуть виконуватися або не виконуватися залежно від результату виконання команди перевірки умови.

**В** алгоритмах використовують розгалуження двох видів: **повне розгалуження** (мал. 4.50) і **неповне розгалуження** (мал. 4.51).

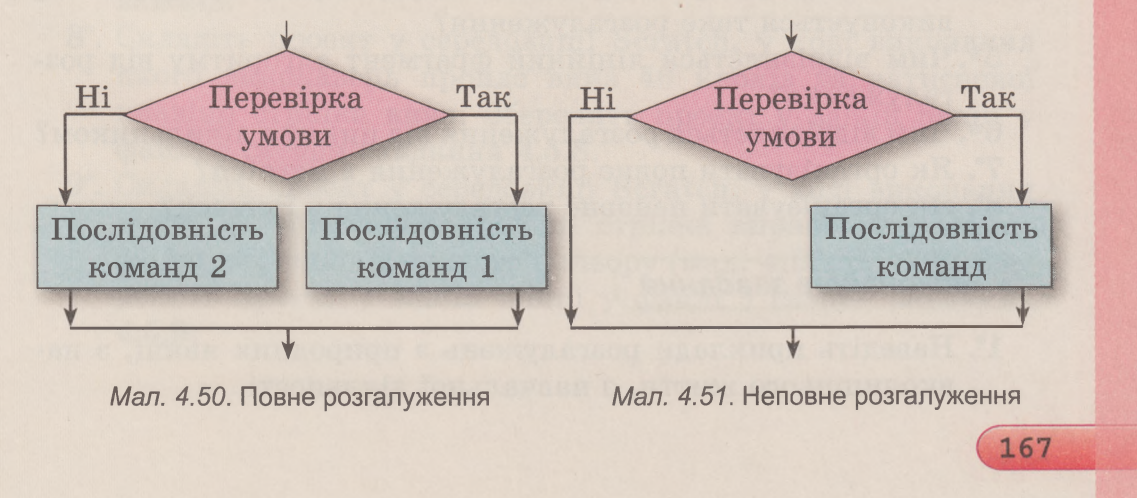

## $\rightarrow$  Posmin 4

Виконання повного розгалуження відбувається так: виконавець виконує команду перевірки умови: якщо результат виконання цієї команди Так, то виконавець виконує послідовність команд 1, після чого переходить до виконання першої команди наступного фрагмента алгоритму; якщо результат виконання цієї команди Ні, то виконавець виконує послідовність команд 2, після чого також переходить до виконання першої команди наступного фрагмента алгоритму.

Виконання неповного розгалуження відбувається так: виконавець виконує команду перевірки умови: якщо результат виконання цієї команди Так, то виконавець виконує послідовність ко**манд 1, після, чого переходить до виконання першої команди** наступного фрагмента алгоритму; якщо результат виконання цієї команди Ні, то виконавець одразу переходить до виконання першої команди наступного фрагмента алгоритму.

Алгоритм, який містить розгалуження, називають алгоритмом з розгалуженнями.

У Scratch для організації повного розгалуження використову-

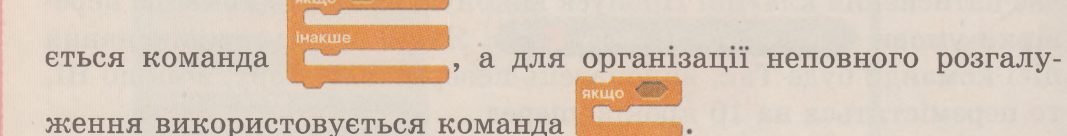

### > } *Дайте відповіді на запитання*

- 1\*. Який фрагмент алгоритму називають розгалуженням?
- 2°. Які два види розгалуження використовують в алгоритмах?
- З\*. Який вигляд має блок-схема повного розгалуження? Як виконується таке розгалуження?
- 4. Який вигляд має блок-схема неповного розгалуження? Як виконується таке розгалуження?
- 5\*. Чим відрізняється лінійний фрагмент алгоритму від розгалуження?
- 6\*. Чим відрізняється розгалуження від циклу з лічильником?
- 7°. Як організувати повне розгалуження в Scratch?
- 8°. Як організувати неповне розгалуження в Scratch?

## *Виконайте завдання*

168

1. Наведіть приклади розгалужень з природних явищ, з навколишнього життя, з навчальної діяльності.

- 2\*. Наведіть приклади розгалужень під час застосування правил математики, української мови.
- 3°. Виконайте алгоритм:
	- 1. Задумати два цілих числа.
	- 2. Обчислити суму задуманих чисел.
	- 3. Порівняти «Знайдена сума більша, ніж ЗО».
	- 4. Якщо **Так,** повідомити «Більша» і виконати команду 5, якщо **Ні,** повідомити «Не більша» і виконати команду 5.
	- 5. Закінчити виконання алгоритму.
- 4°. Виконайте алгоритм:
	- 1. Задумати два цілих числа.
	- 2. Обчислити добуток задуманих чисел.
	- 3. Порівняти «Знайдений добуток дорівнює 100».
	- 4. Якщо **Так,** повідомити «Дорівнює» і виконати команду 5, якщо **Ні,** повідомити «Не дорівнює» і виконати команду 5.
	- 5. Закінчити виконання алгоритму.
- 5°. Складіть блок-схему алгоритму із завдання № 3. Виконайте цей алгоритм для двох різних пар цілих чисел. Підберіть ці пари так, щоб кожного разу виконання алгоритму відбувалося по-різному.
- 6\*. Складіть блок-схему алгоритму із завдання № 4. Виконайте цей алгоритм для двох різних пар цілих чисел. Підберіть ці пари так, щоб кожного разу виконання алгоритму відбувалося по-різному.
- 7\*. Є дев'ять однакових на вигляд монет. Відомо, що серед них є одна фальшива і вона важча за справжню. Складіть блок-схему алгоритму виявлення фальшивої монети найменшою кількістю зважувань на шалькових терезах без важків.
	- 8°. Складіть проект у середовищі Scratch, у ході виконання якого виконавець пройде вниз 40 кроків за натисненої клавіші стрілка вниз. Збережіть проект у вашій папці у файлі з іменем завдання 4.5.8.
	- 9<sup>°</sup>. Складіть проект у середовищі Scratch, у ході виконання якого за натисненої клавіші **стрілка вправо** виконавець обійде перешкоду синього кольору (мал. 4.52, с. 170). Збережіть проект у вашій папці у файлі з іменем **завдання 4.5.9.**

169